## General Ledger

# 3. Budget Maintenance: 2. Post Final Budget

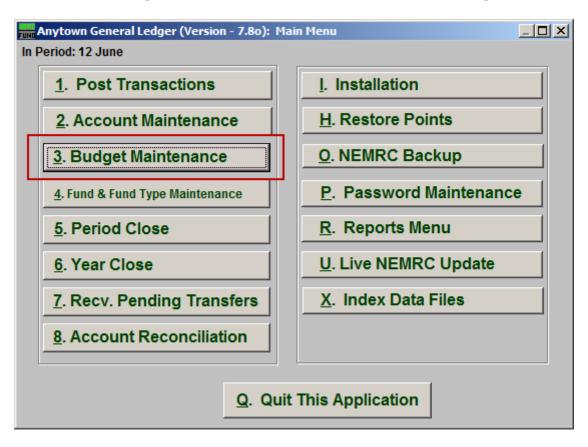

Click on "3. Budget Maintenance" from the Main Menu and the following window will appear:

# General Ledger

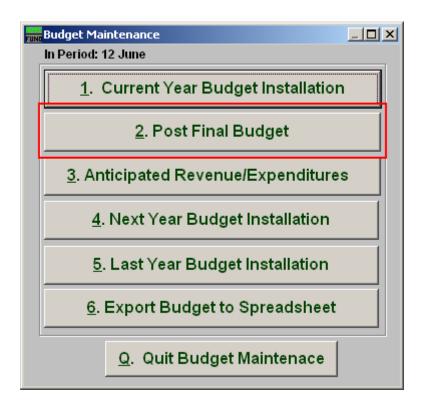

Click on "2. Post Final Budget" from the Budget Maintenance Menu and the following window will appear:

### General Ledger

#### Post Final Budget

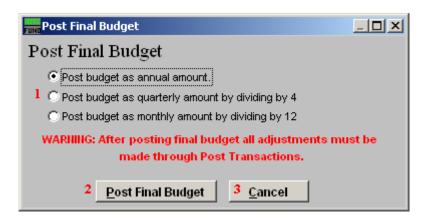

- 1. Post budget as...: Select the option which fits your budgeting and reporting policies.
- **2. Post Final Budget:** Click this button to record budgetary transactions in the system. Any budget adjustments must be performed by posting budget transactions from "1. Post Transactions" on the Main Menu.
- **3.** Cancel: Click "Cancel" to cancel and return to the previous screen.